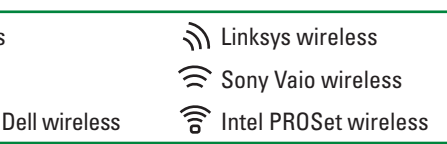

Open a web browser (for example: Internet Explorer, Firefox, Safari, etc.) on the computer you connected by Ethernet. You should be taken to the CenturyLink setup page.

**What if you don't see the CenturyLink setup page? ?** Check the cable connections in steps 2 - 4 and refresh your browser.

## **Need help? 1.888.777.9569**

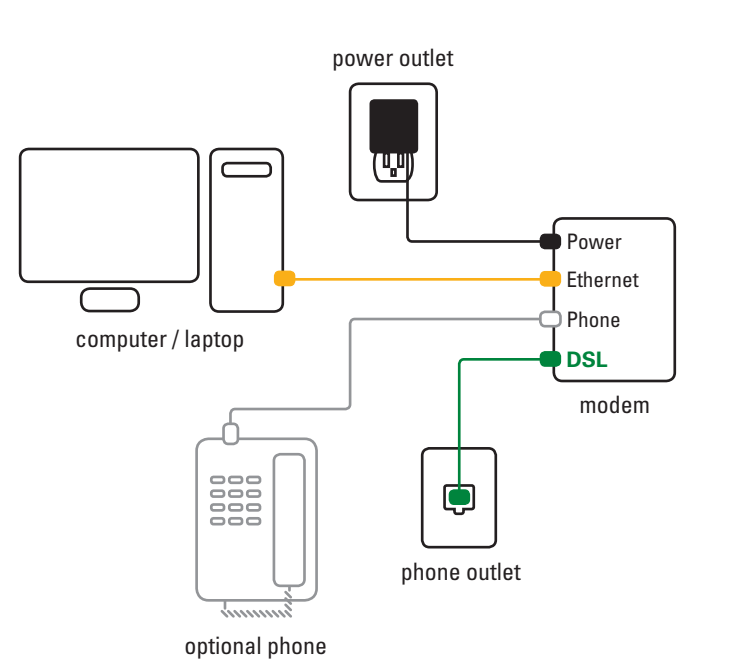

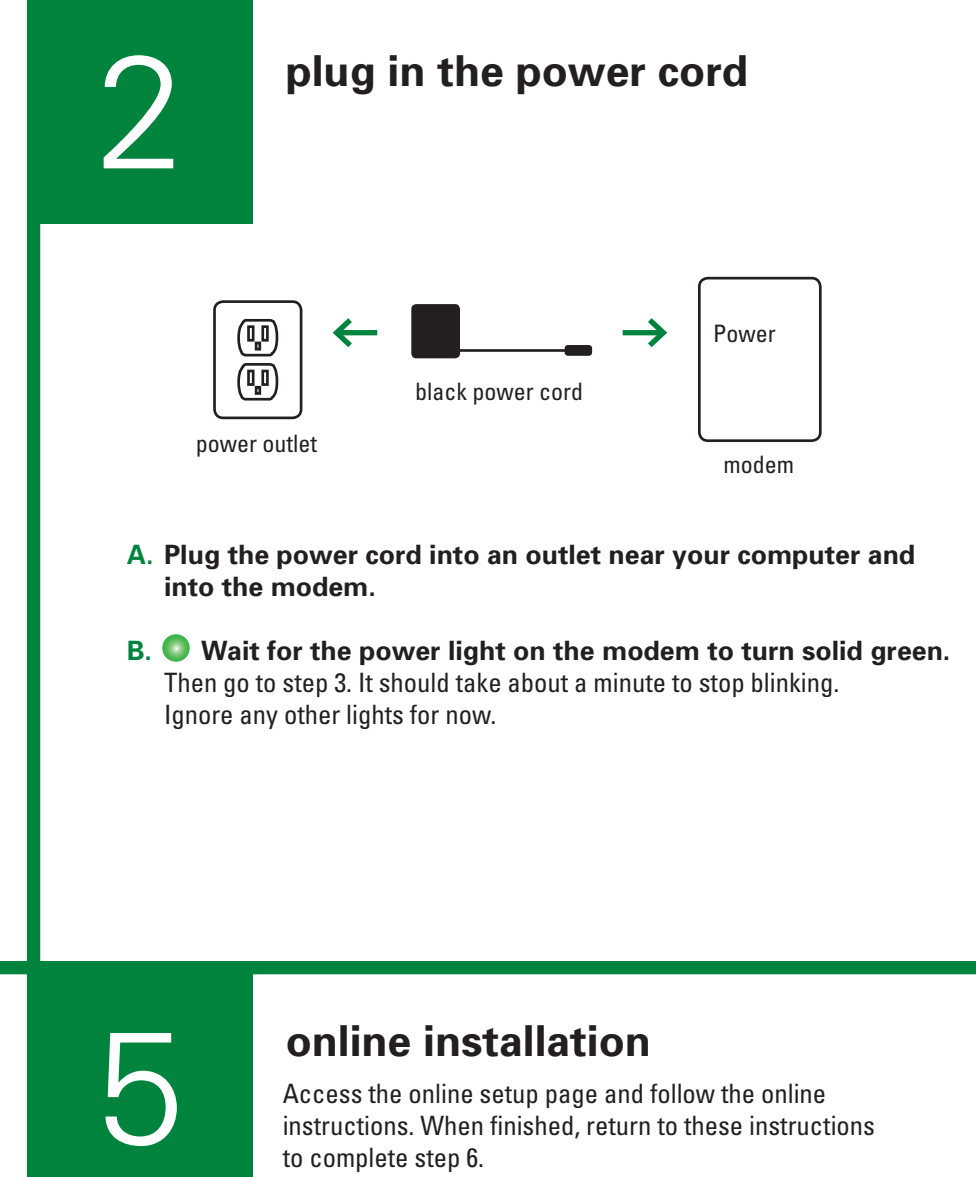

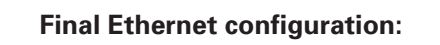

(ತಿ) ← Mac AirPort icon **Mac OS X**

**B. Mac OS X: Select your wireless network.** Click the AirPort icon in the top menu bar and turn it on. It should list your wireless network and possibly others. If it's not listed, try turning Airport off and back on. You can also try "Join Other Network" to manually enter your network name (SSID).

**C. Enter your wireless network security key (password).** It is case sensitive. If entered correctly, your computer should wirelessly connect to the modem.

**D. Test your wireless connection.**

**E. Repeat this step for each Mac you want wirelessly connected.**

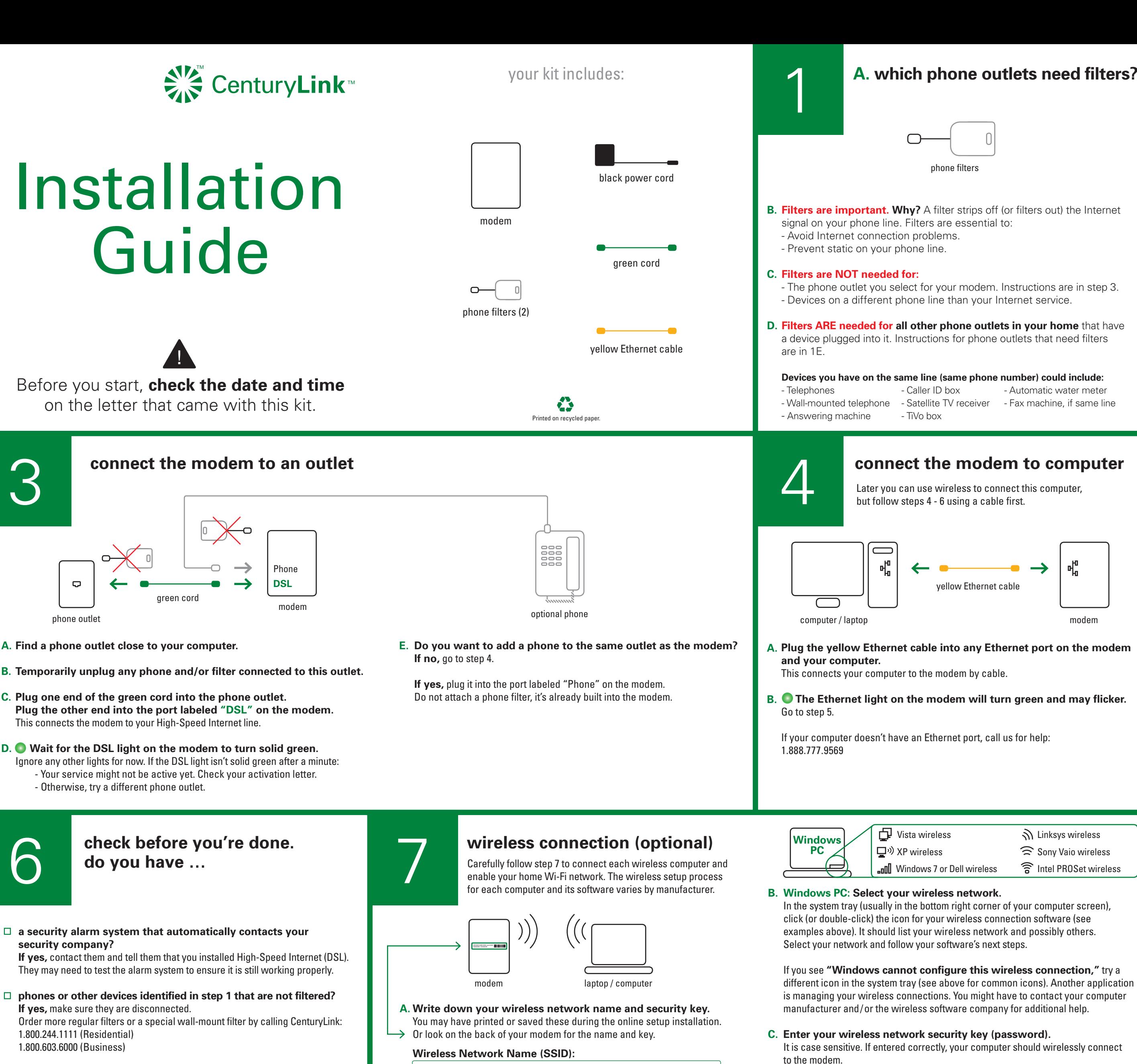

- **more computers to connect?**
	- **If using a cable, repeat step 4,** then go to
	- http://go.centurylink.com/addcomputer
	- **If using wireless, repeat step 7,** then go to
	- http://go.centurylink.com/addcomputer

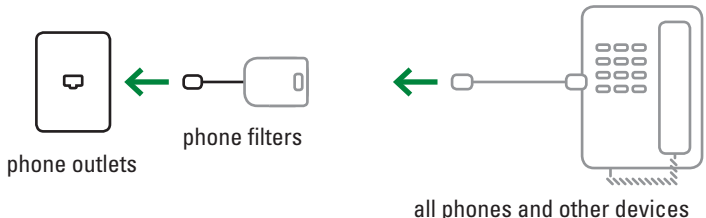

## A. which phone outlets need filters? E. add a filter to, or disconnect,  **every device you identified in 1D**

If this computer is connected to the modem using a cable, unplug it. Open your browser. If you do not see a web page from the Internet, make sure your wireless network name and password are correct, then repeat steps C and D to reconnect.

**Wireless Network Security Key (Password): this is case sensitive**

Access the online setup page and follow the online instructions. When finished, return to these instructions to complete step 6.

**D. Test your wireless connection.**

**E. Go to http://go.centurylink.com/addcomputer**

**F. Repeat this step for each PC you want wirelessly connected.**

If this computer is connected to the modem using a cable, unplug it. Open your browser. If you do not see a web page from the Internet, make sure your wireless network name and security key are correct, then repeat steps C and D to reconnect.

**I.**

**F.** Plug a filter into a phone outlet.

- **G.** Plug the telephone cord into the filter and test the telephone (or device) to ensure it's working.
- **H.** Repeat steps F and G for every device sharing the same line as your High-Speed Internet. Double check step 1D.

### **Not enough filters?**

- **Disconnect** any device that does not have a filter until you get more filters.
- **Order** more filters by calling CenturyLink:
- 1.800.244.1111 (Residential)
- 1.800.603.6000 (Business)

# **additional information**

### **Email**

Your @centurylink.net email includes drag & drop to easily organize your messages; SPAM filters; virus scanning; and storage that grows with your needs.

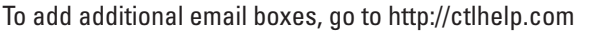

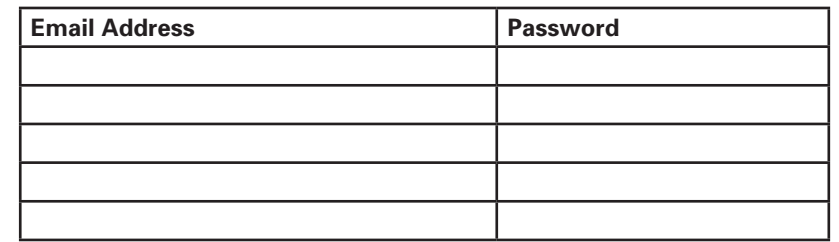

### **My Account**

To make updates to your CenturyLink account information or to pay a bill online, go to http://centurylink.com and click on "My Account"

### **Help**

Online chat: go to http://ctlhelp.com Telephone: 1.888.777.9569 (available 24/7)

You will be asked for your phone number (also known as you account number), which is easily forgotten if you do not also have CenturyLink phone service. Find it on the letter that came in your modem kit and record it here.